## *Working with Excel ROSS Reports - for non-FS Citrix Users*

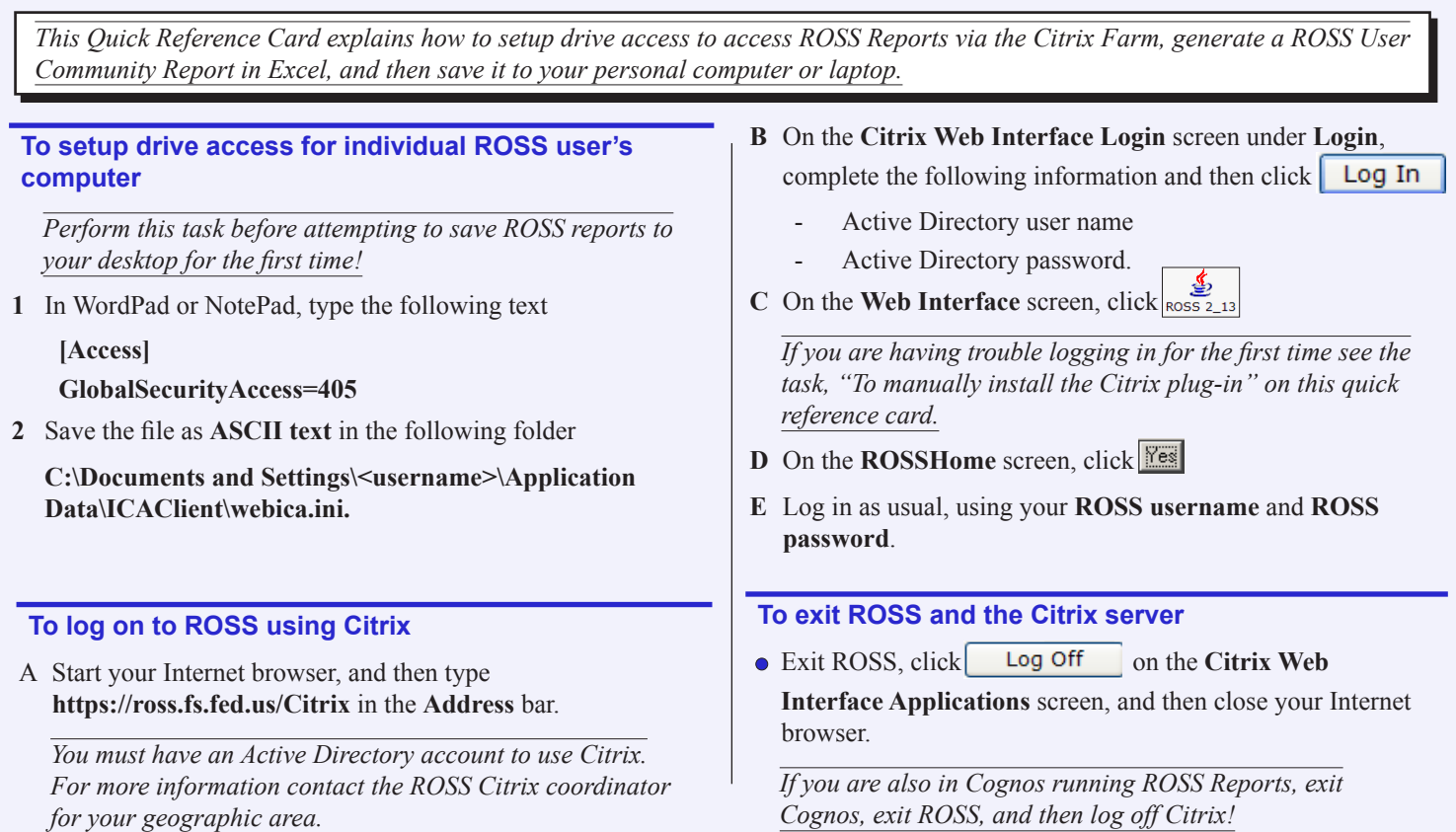

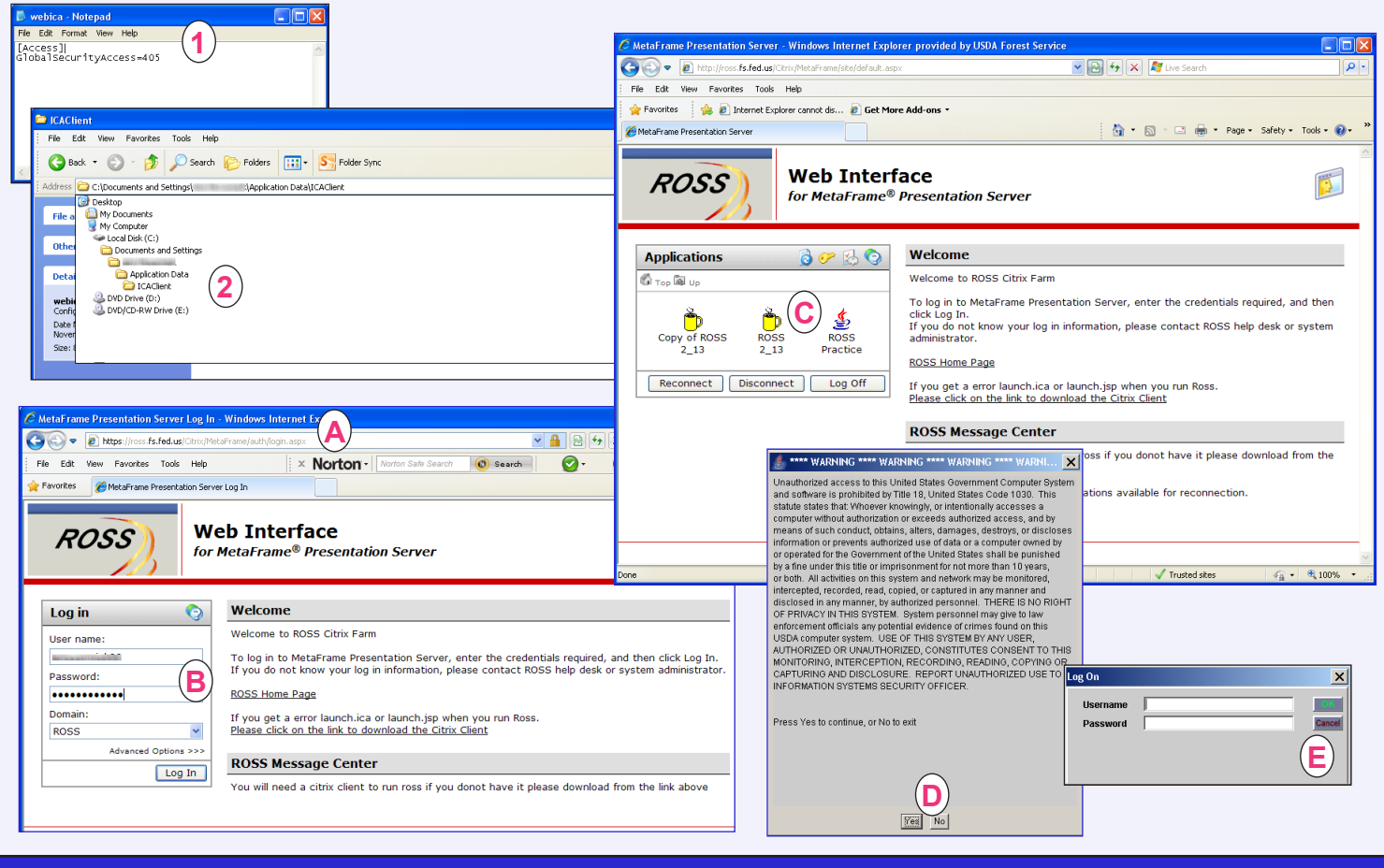

## *Working with Excel ROSS Reports - for non-FS Citrix Users*

## **To export a report in Cognos to Excel**

*This task outlines how to generate a sample report for Aircraft Requests by Incident Number.*

- **1** Run the **User Community** report of your choice.
- **2** Complete the **Prompt** screen for the report of your choice, and then click Finish
- **3** On the **File download** dialog box, click Save
- **4** On the **Download complete** dialog box, click  $Close$
- **5** On the **Save As** dialog box, navigate to **Desktop/My Computer/C\$ on 'Client' (V:)**, and then navigate to the **folder** of your choice.
- **6** In the **File name** text box, type the **name of the report**.
- **7** In the **Save as type** text box, verify that the report will be saved as a **Microsoft Excel Worksheet**, and then click Save
- **8** On the **Download complete** dialog box, click Close

*You may now manipulate the column widths and other formatting in MS Excel as appropriate for your needs.*

> *When finished working in Cognos, ROSS, and Citrix, be sure to close all windows!*

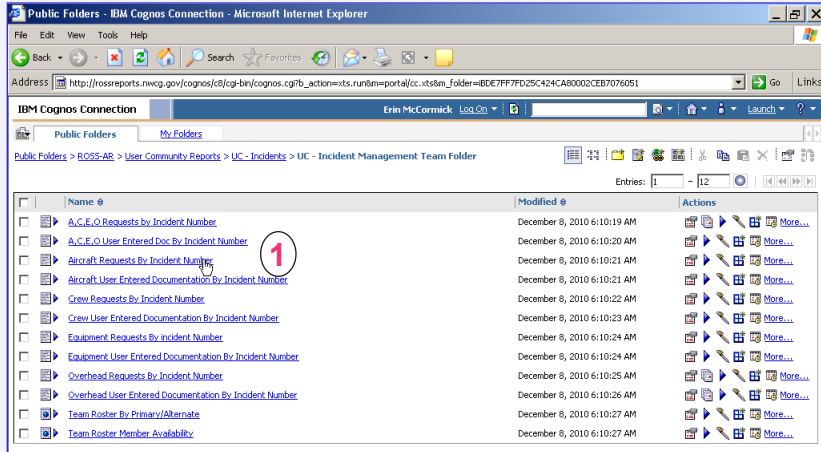

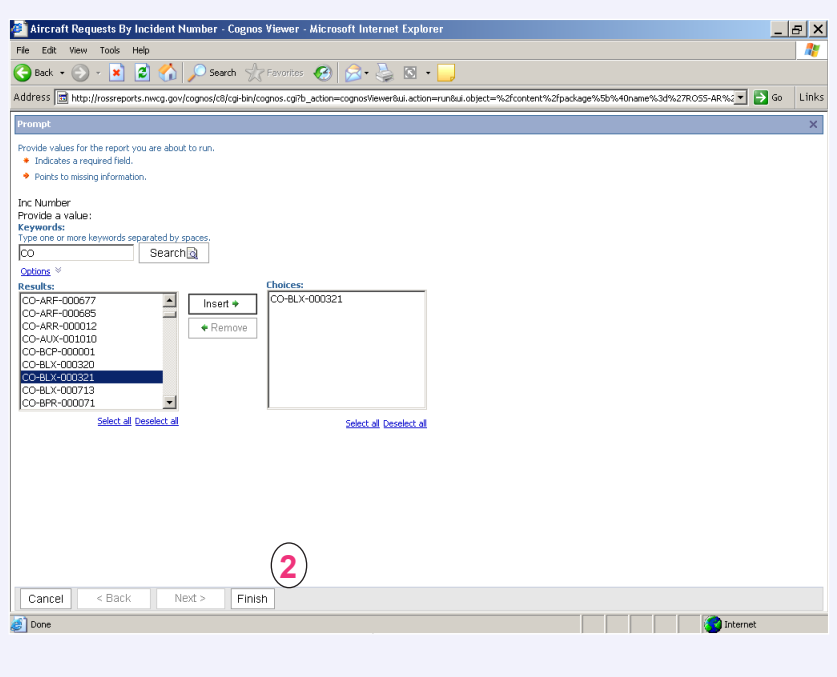

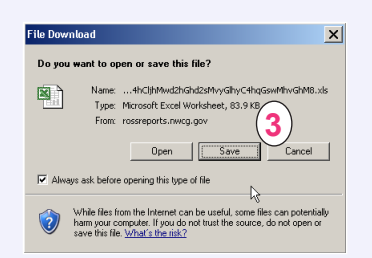

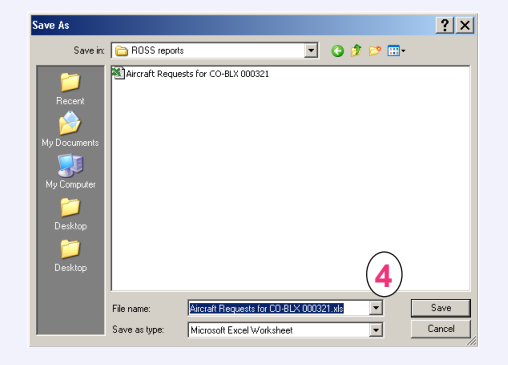

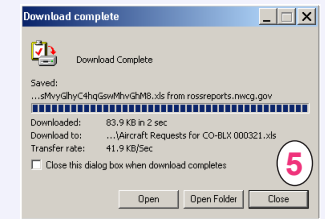

*ROSS Helpdesk: 866-224-7677 email: helpdesk@dms.nwcg.gov*